## Log into Cyberbanking. Select **Loans** > **Summary**.

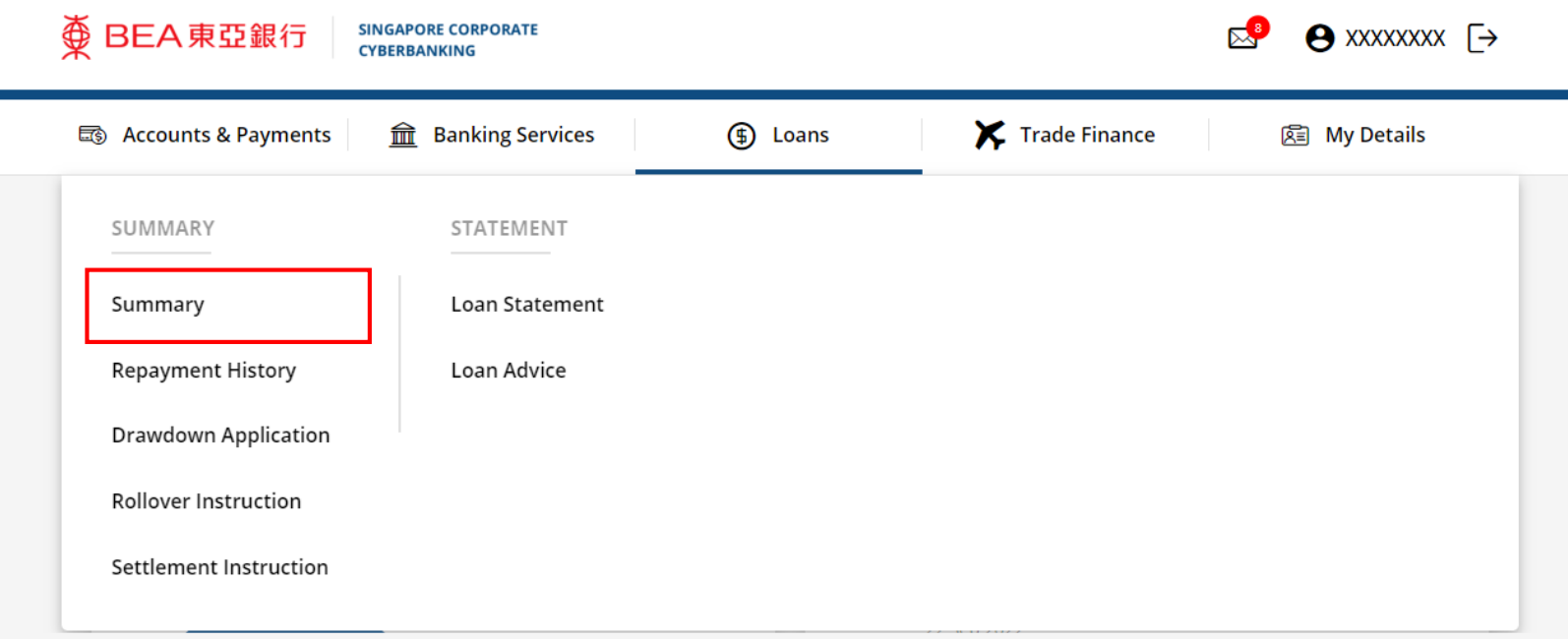

1

# **2** (a) Click is under Action, then click View.

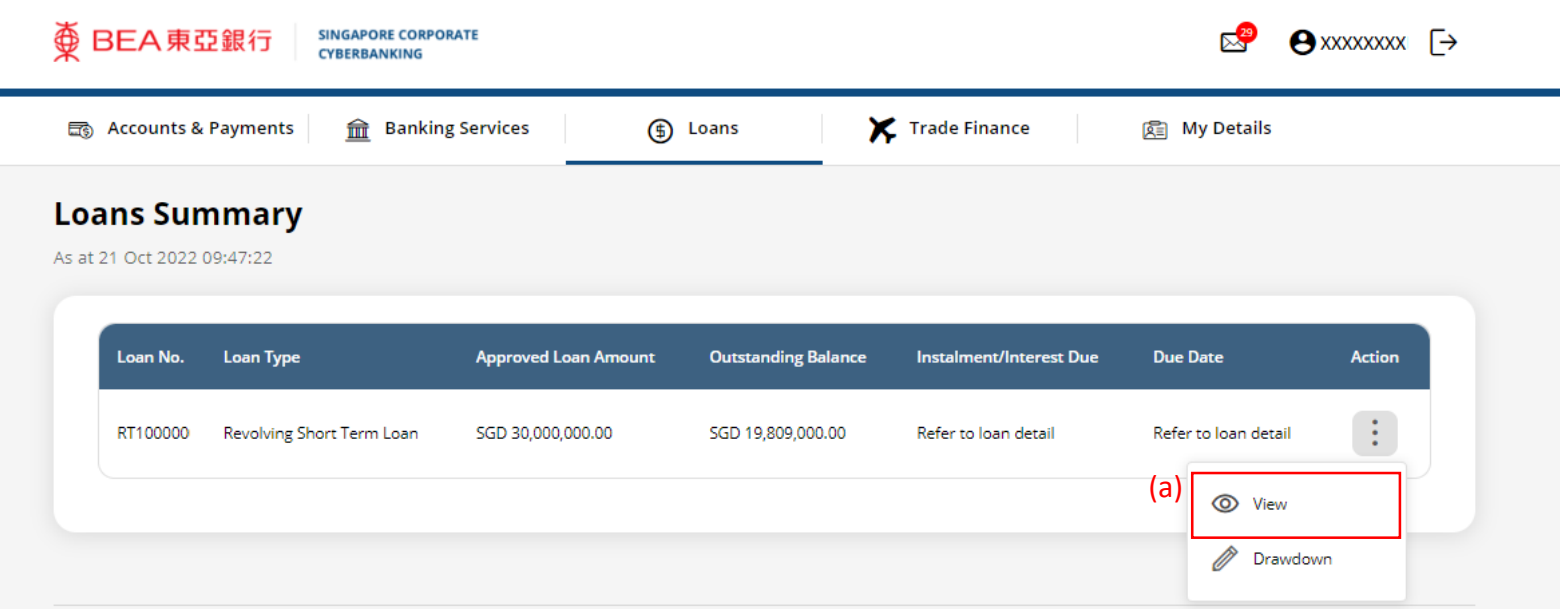

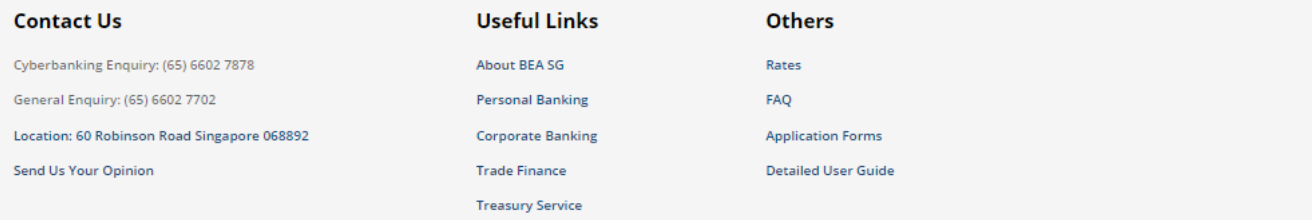

Terms and Conditions | Disclaimer | Privacy Statement | Security Tips | Maintenance Schedule

By using our Corporate Cyberbanking, you agree to be bound by the Terms and Conditions governing this service. Copyright @ 2022 The Bank of East Asia, Limited. All rights reserved.

#### **Loan Details**

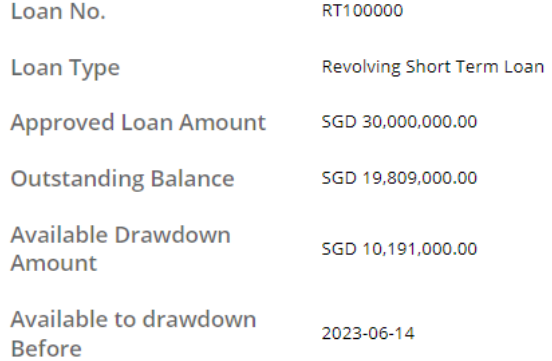

#### **Drawdown Records**

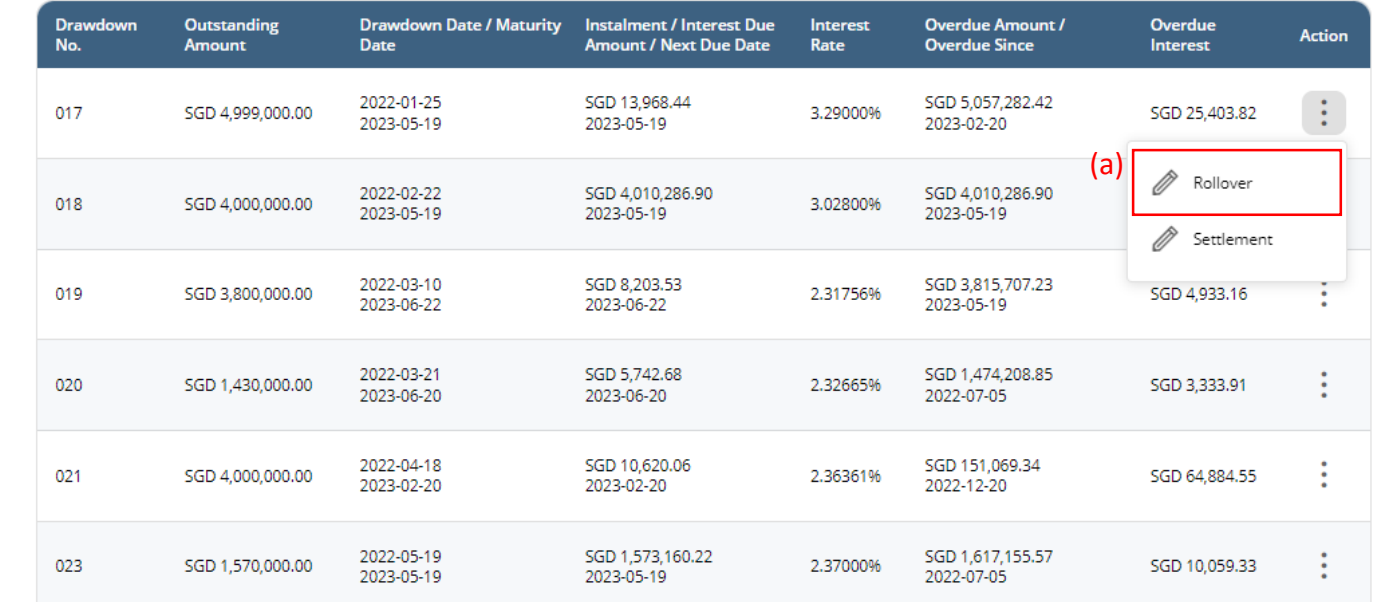

### (a) Input the **Loan Rollover Instruction Details**. (b) Input the **Settlement Details**.

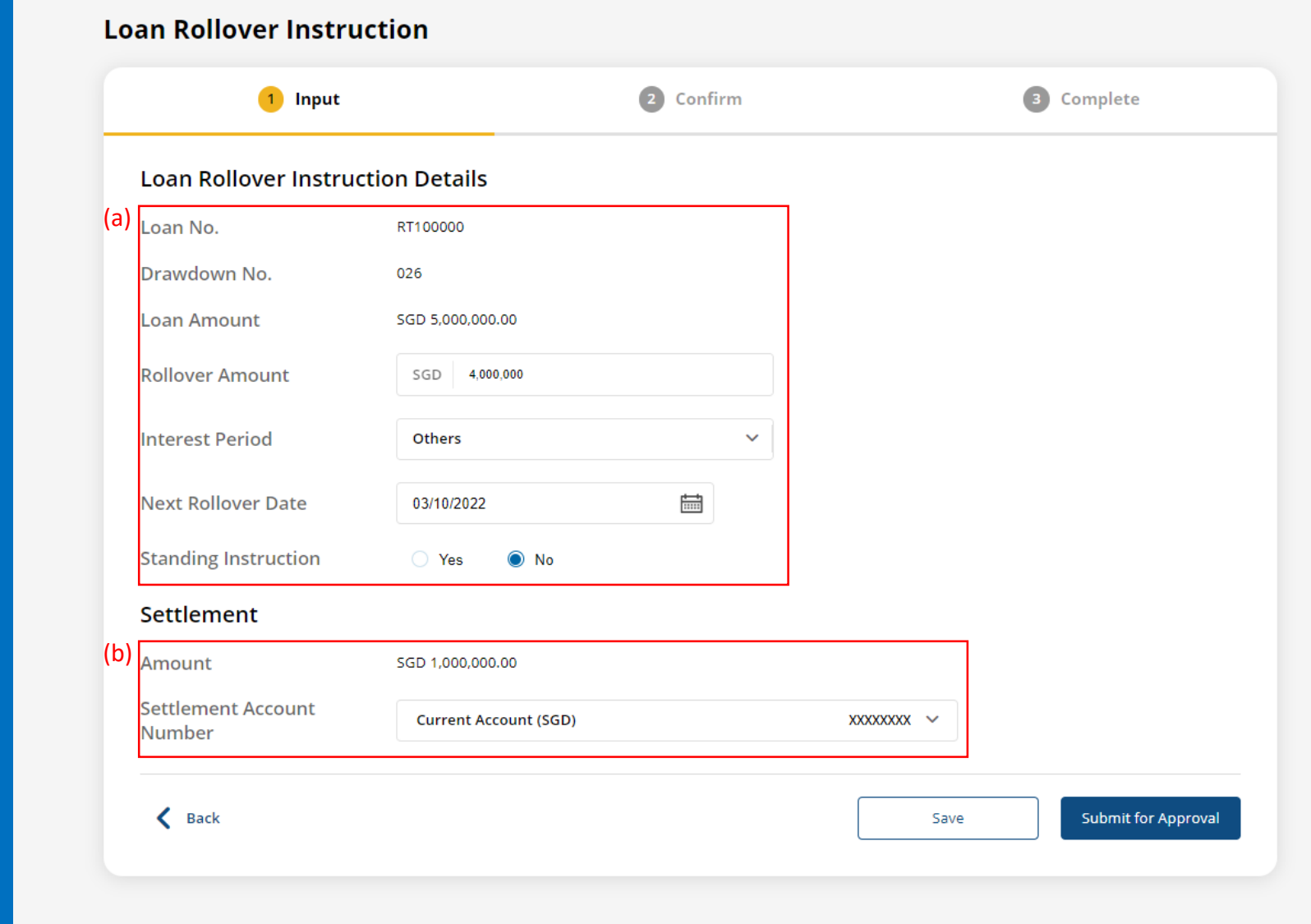

4

### (a) Click **Submit for Approval**, then click **Confirm**. Notify the approver to verify.

### **Loan Rollover Instruction**

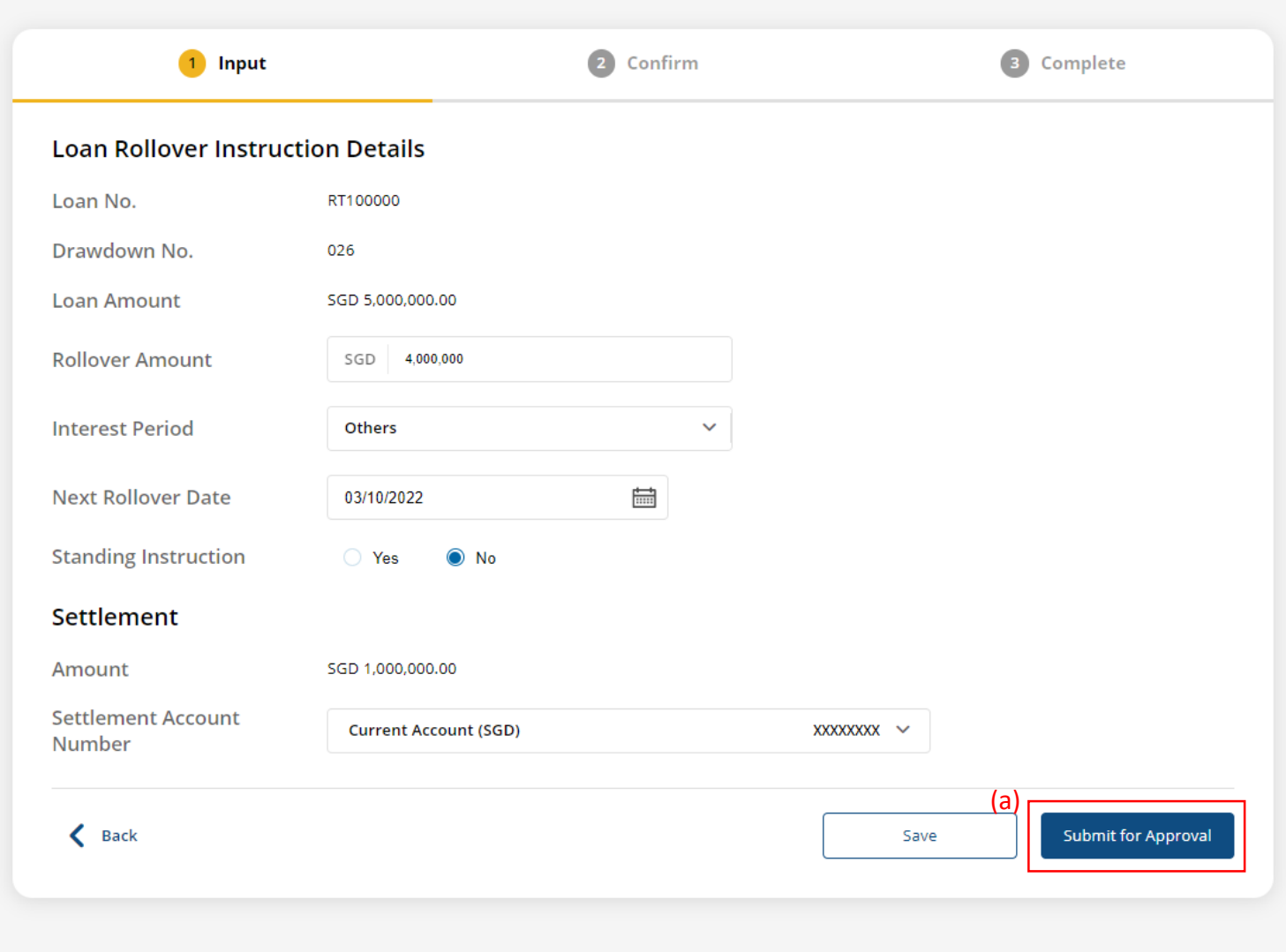

5